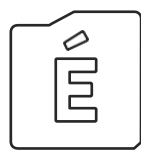

# DOKUMENTUMOK TÖMEGES LETÖLTÉSE ÉTDR-BŐL

2020-07-02

Felhívjuk a figyelmet, hogy az ÉTDR a mindenkori jogszabályi keretek között működik, a csatlakozószerveknek és személyeknek a mindenkori jogszabály szerint kell eljárniuk. Jelen dokumentum nem lehet hivatkozási forrás, jogszabály eltérő rendelkezése alól nem ad felmentést.

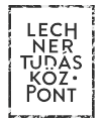

# **TARTALOMJEGYZÉK**

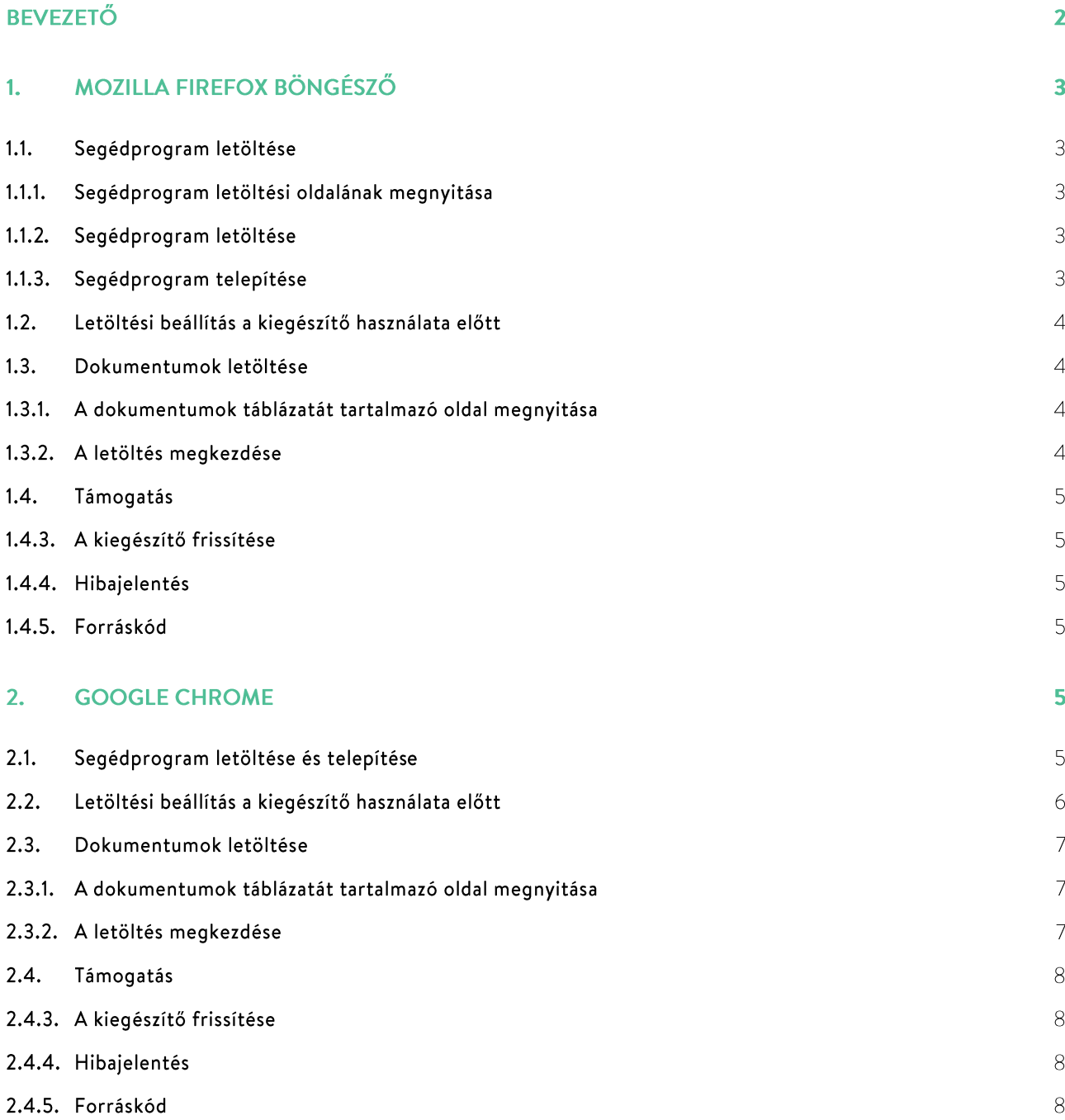

# **BEVEZETŐ**

A jogszabályi környezet és az ÉTDR, valamint az E-építési napló által biztosított funkciók miatt nem szükséges a rendszerből dokumentumokat tömegesen letölteni, viszont előfordulhat olyan helyzet, mikor ez elkerülhetetlen.

Az ÉTDR egyelőre nem tartalmaz olyan funkciót, melynek segítségével egyszerre több dokumentumot lehessen letölteni, viszont ingyenes segédprogramok (letöltés vezérlők) alkalmazásával ez megoldható.

Ezen dokumentum célja, hogy bemutasson egy-egy megoldást a leggyakrabban használt böngészőkre vonatkozóan. A dokumentumnak nem célja az összes lehetséges megoldás bemutatása. Az ÉTDR egy jövőbeni verziója már beépített módon fogja ezt a funkciót tartalmazni.

Ezen dokumentumban javasolt kiegészítőt az ÉTDR fejlesztésében közreműködő szakember készítette.

A kiegészítő telepítéséhez és használatához nincs szükség adminisztrátori jogosultságra és speciális informatikai tudást sem igényel.

### **MOZILLA FIREFOX BÖNGÉSZŐ**  $\mathbf{1}$

#### $1.1.$ Segédprogram letöltése

#### $1.1.1.$ Segédprogram letöltési oldalának megnyitása

Az "ÉTDR tömeges letöltés" egy webböngésző kiegészítőként működő letöltés vezérlő. Az alkalmazás beolvassa az aktuális weboldalon található letöltési linkeket és a böngésző beépített funkciójának segítségével letölti azokat. Az alkalmazást a Firefox saját, letölthető kiegészítőket tartalmazó oldaláról lehet letölteni. Nyissa meg Firefox böngészőben az alábbi linket:

https://addons.mozilla.org/hu/firefox/addon/etdr\_tomeges\_letoltes/

#### Segédprogram letöltése  $1.1.2.$

A letöltéshez kattintson a "+ Hozzáadás a Firefoxhoz" gombra!

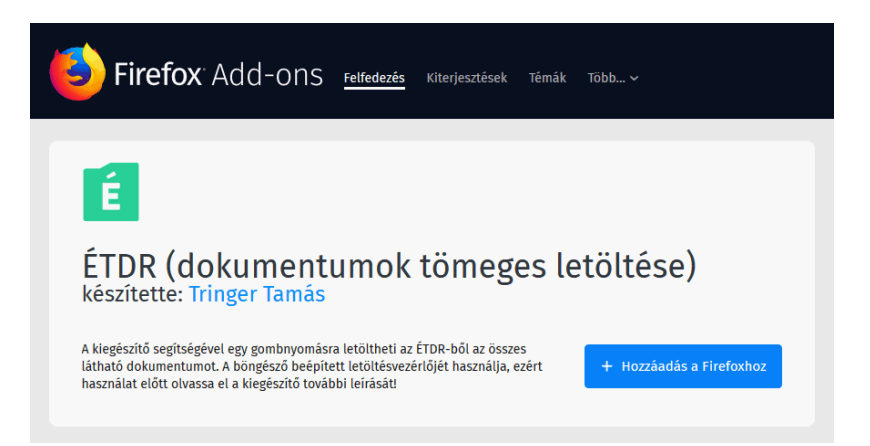

#### $1.1.3.$ Segédprogram telepítése

A megjelenő ablakban kattintson a "Hozzáadás" gombra!

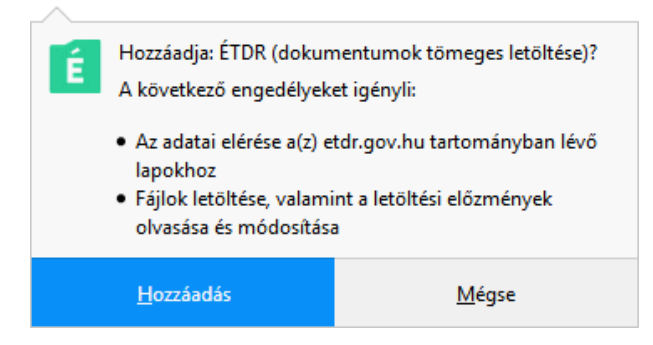

A telepítés végeztéről egy újabb információs ablak tájékoztatja a felhasználót, ahol azt is be lehet állítani, hogy megjelenjen-e a privát böngészés ablakaiban. Ekkor már megjelenik az ÉTDR logoja az eszköztáron.

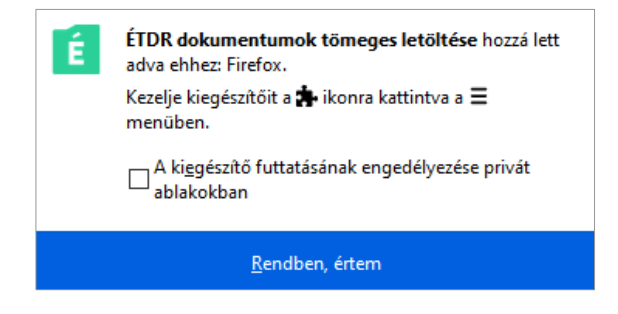

### $1.2.$ Letöltési beállítás a kiegészítő használata előtt

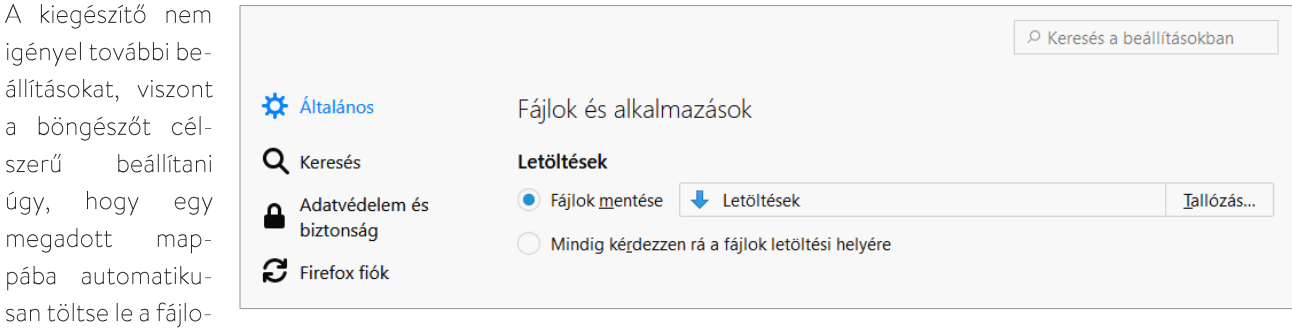

kat. (Ez az alapértelmezett beállítás.) Ezt a Beállítások → Általános → Fájlok és alkalmazások → Letöltések menüpontban tudja leellenőrizni. Itt tetszés szerint másik letöltési mappát is beállíthat a "Tallózás" gomb segítségével.

Ellenkező esetben minden fájl esetén fel fog ugrani egy párbeszédablak a letöltési hely megadásáról.

### $1.3.$ Dokumentumok letöltése

a <sub>S</sub>

# 1.3.1. A dokumentumok táblázatát tartalmazó oldal megnyitása

A rendszerbe való belépést követően a kiegészítővel történő letöltést két helyen lehet elindítani:

- a "Piszkozat szerkesztése" ("Eljárás szerkesztése") oldal "Dokumentumok" lapján
- egy adott cselekmény "Mellékletek" lapján.

Amennyiben csak a hatóság által záradékolt építészeti tervdokumentációt szeretné letölteni, célszerű annak a cselekménynek a "Mellékletek" lapját megnyitni, amely mellé csatolva lettek a jogerős, záradékolt tervdokumentációk:

- Értesítés határozat véglegessé válásáról
- (Határozat jogerőre emelése)

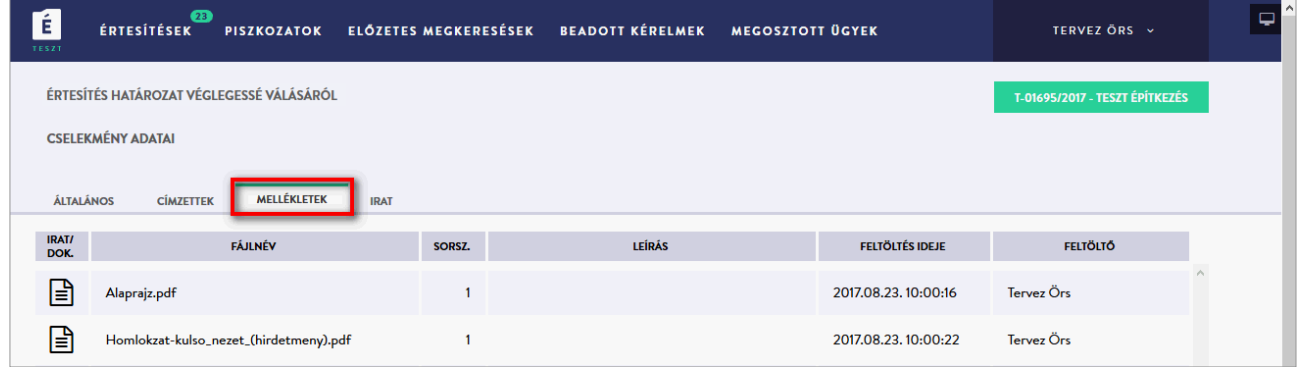

### 1.3.2. A letöltés megkezdése

A letöltés megindításához csak a kiegészítő ikonjára kell kattintani. Amennyiben az 1.2. pont szerinti beállítás lett alkalmazva, a kiegészítő létrehozza a megadott mappán belül a "# Letöltött ÉTDR dokumentumok" nevű mappát és azon belül az adott ügy azonosítóját és az aktuális időpontot tartalmazó mappába fogja a dokumentumokat menteni.

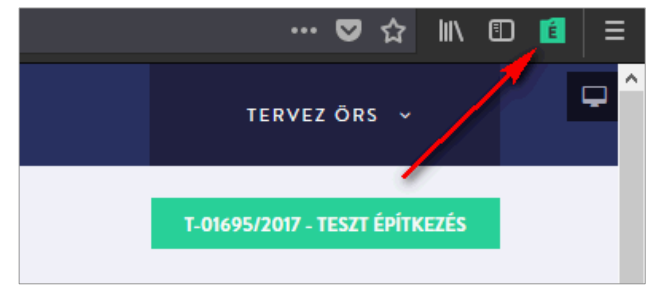

### $1.4.$ Támogatás

### 1.4.3. A kiegészítő frissítése

A többi böngésző kiegészítőhöz hasonlóan ez a kiegészítő is automatikusan frissül, amennyiben újabb verzió kerül publikálásra. A kiegészítő telepítését követő első használatkor, valamint frissítést követően egy változásjegyzék olvasható, mely tartalmazza a hibajavításokkal, új funkciókkal kapcsolatos információkat.

### 1.4.4. Hibajelentés

Annak érdekében, hogy problémamentesen működő kiegészítővel szolgálhassunk, kérjük, az esetlegesen felmerülő hibákat a helpdesk@etdr.gov.hu címen szíveskedjen bejelenteni!

# 1.4.5. Forráskód

A kiegészítő forráskódja nyilvános, bárki számára megtekinthető az alábbi oldalon: https://github.com/tringert/ETDR\_FF\_extension

### $2.$ **GOOGLE CHROME**

### $2.1.$ Segédprogram letöltése és telepítése

Az "ÉTDR tömeges letöltés" egy webböngésző kiegészítőként működő letöltés vezérlő. Az alkalmazás beolvassa az aktuális weboldalon található letöltési linkeket és a böngésző beépített funkciójának segítségével letölti azokat. Nyissa meg Chrome böngészőben az alábbi linket:

https://chrome.google.com/webstore/detail/%C3%A9tdr-dokumentumok-t%C3%B6meges/oddigkmpadmpgjoeahehhpnkgdmckjeh

Nyomja meg a "Hozzáadás" feliratú gombot!

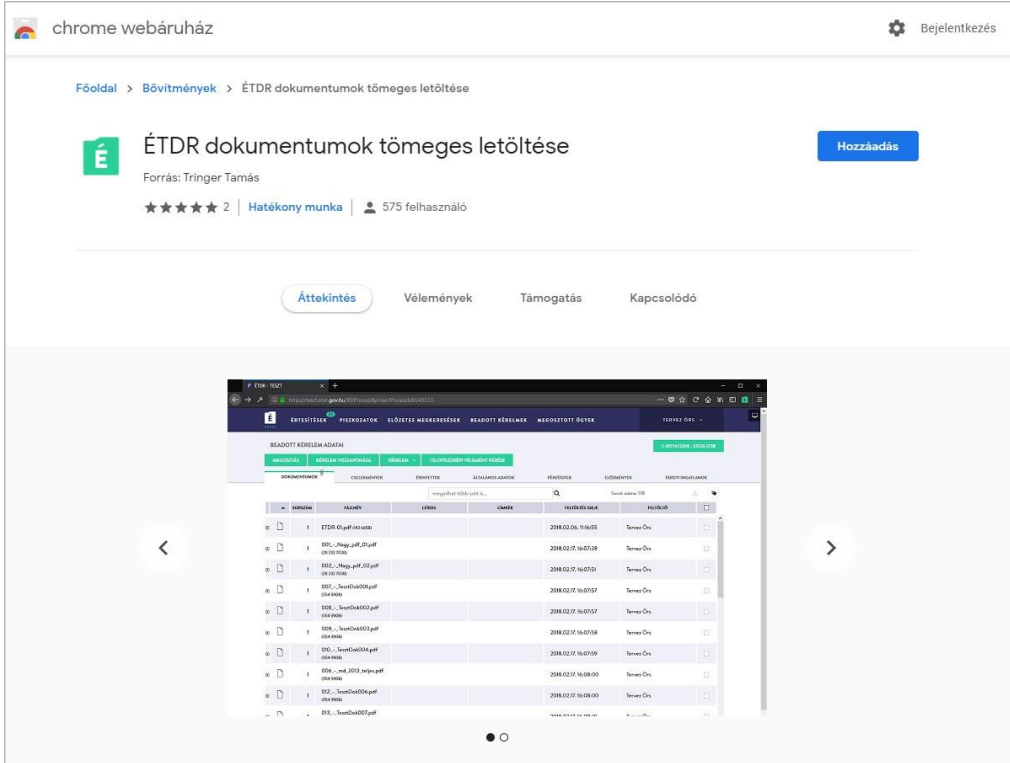

A telepítéshez kattintson a felugró kis ablakban található "Bővítmény hozzáadása" gombra!

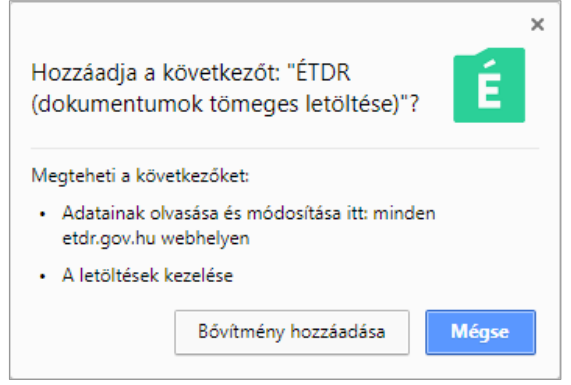

Ezzel fel is települt a bővítmény a böngészőbe, melyet az ablak jobb felső sarkában megjelenő ikonja is jelez. A letöltéshez használt lapokat be is zárhatja, nincsen további teendője a telepítése kapcsán.

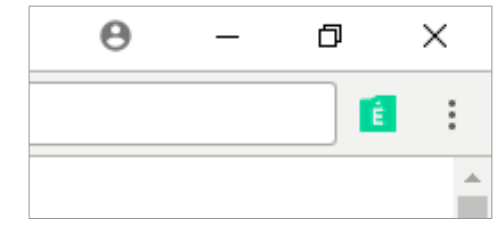

### $2.2.$ Letöltési beállítás a kiegészítő használata előtt

Annak érdekében, hogy több dokumentum esetében a letöltés beavatkozás nélkül végbemenjen, az alább részletezett beállításokat célszerű leellenőrizni.

Nyissa meg a "Beállítások" oldalt a böngésző ablakának jobb felső sarkában található, 3 pontot tartalmazó gombra történő kattintást követően megjelenő menüből, vagy a chrome://settings url megnyitásával!

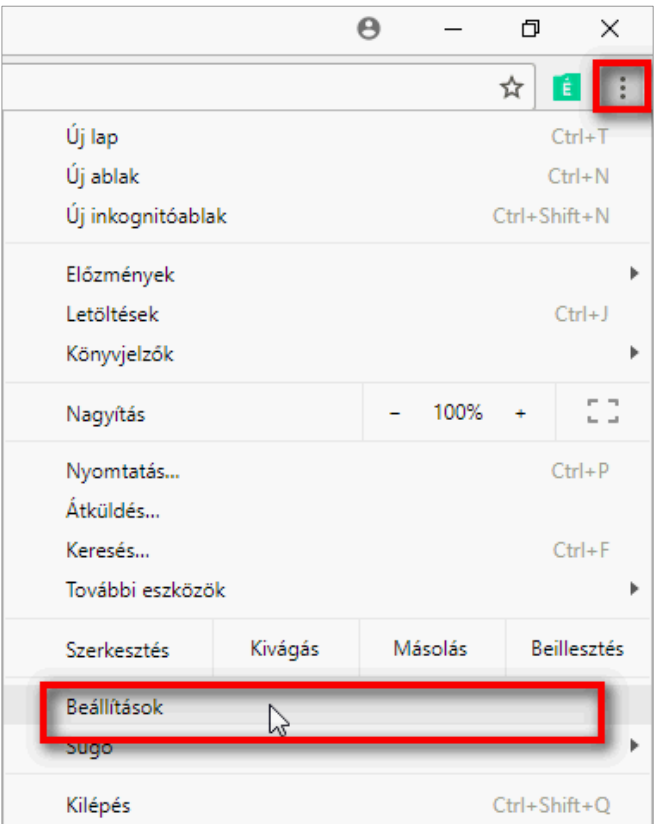

Az oldal alján kattintson a "Speciális" feliratra!

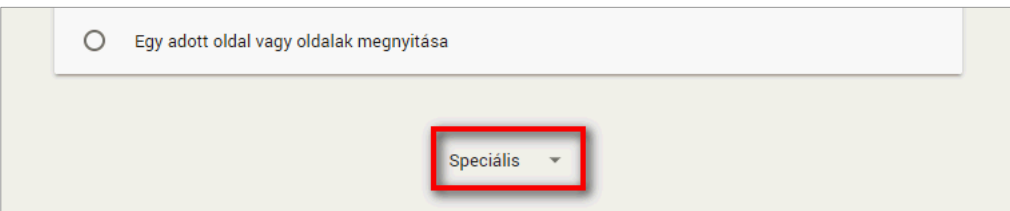

A "Letöltések" részben két beállítást kell megfontolni:

- · a "Letöltés helye" mezőben feltüntetett helyre fognak letöltődni a fájlok. Amennyiben más helyre szeretné menteni, módosítsa az útvonalat!
- · Amennyiben az "A letöltés előtt kérdezze meg, hová mentse az adott fájlokat" funkció be van kapcsolva, egyszerre annyi párbeszédablak fog előugrani, ahány fájlt tervez letölteni, ezért ügyelni kell a kikapcsolt állapotára. (Alapértelmezetten ez kikapcsolt állapotban van.)

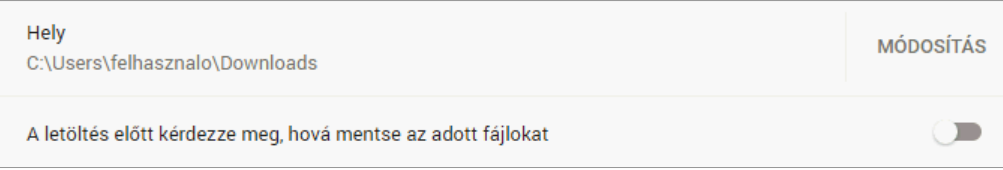

### $2.3.$ Dokumentumok letöltése

# 2.3.1. A dokumentumok táblázatát tartalmazó oldal megnyitása

A rendszerbe való belépést követően a kiegészítővel történő letöltést két helyen lehet elindítani:

- a "Piszkozat szerkesztése" ("Eljárás szerkesztése") oldal "Dokumentumok" lapján
- egy adott cselekmény "Mellékletek" lapján.

Amennyiben csak a hatóság által záradékolt építészeti tervdokumentációt szeretné letölteni, célszerű annak a cselekménynek a "Mellékletek" lapját megnyitni, amely mellé csatolva lettek a jogerős, záradékolt tervdokumentációk:

- Értesítés határozat véglegessé válásáról
- (Határozat jogerőre emelése)

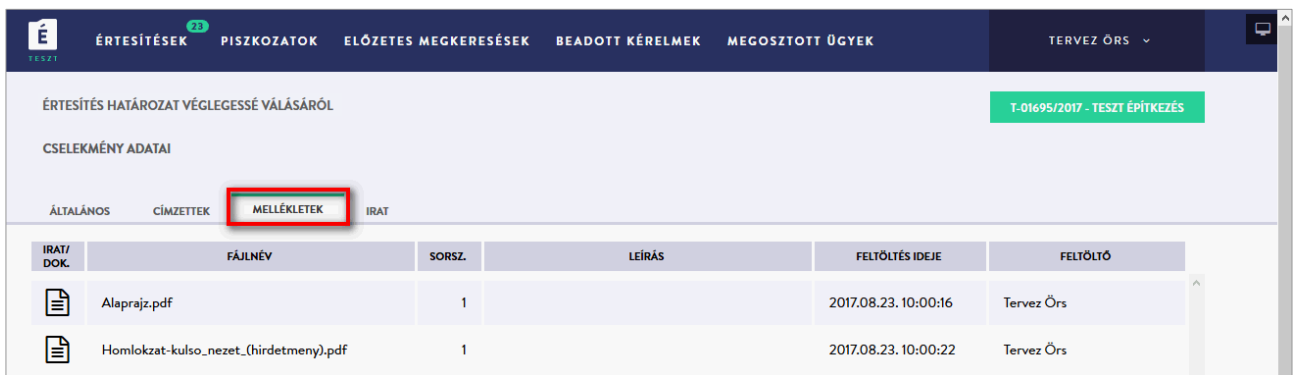

# 2.3.2. A letöltés megkezdése

A letöltés megindításához csak a kiegészítő ikonjára kell kattintani. Amennyiben a 2.2. pont szerinti beállítás lett alkalmazva, a kiegészítő létrehozza a megadott mappán belül a "# Letöltött ÉTDR dokumentumok" nevű mappát és azon belül az adott ügy azonosítóját és az aktuális időpontot tartalmazó mappába fogja a dokumentumokat menteni.

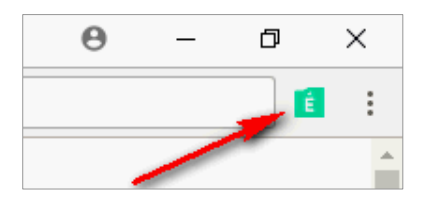

# 2.4. Támogatás

### 2.4.3. A kiegészítő frissítése

A többi böngésző kiegészítőhöz hasonlóan ez a kiegészítő is automatikusan frissül, amennyiben újabb verzió kerül publikálásra. A kiegészítő telepítését követő első használatkor, valamint frissítést követően egy változásjegyzék olvasható, mely tartalmazza a hibajavításokkal, új funkciókkal kapcsolatos információkat.

# 2.4.4. Hibajelentés

Annak érdekében, hogy problémamentesen működő kiegészítővel szolgálhassunk, kérjük, az esetlegesen felmerülő hibákat a helpdesk@etdr.gov.hu címen szíveskedjen bejelenteni!

# 2.4.5. Forráskód

A kiegészítő forráskódja nyilvános, bárki számára megtekinthető az alábbi oldalon: https://github.com/tringert/ETDR\_Chrome\_extension